## Chromebook のセキュリティ (フィルタリングアプリ Soliton DNS Guard)

## 上尾市立鴨川小学校

Chromebook は、学習目的外と思われるサイト(ショッピングサイト、SNS,、ゲームサイト) や有害サイトへの接続を防ぐ為、フィルタリングアプリ(学習目的外のサイトへ接続させないア プリ)がインストールされています。

ただし、ログインした際、フィルタリングアプリ(Soliton DNS Guard)が起動していない と、フィルタリングが係らなかったり、他のアプリが開かなくなったりすることがあります。ロ グインし、ブラウザが起動した後に最初に確認をしなくてはなりません。

1. 下図のようにログインした後、画面の下側を見てください。この楯のようなマークが Soliton DNS Guard です。図1(拡大図)のようになっていたら、フィルタリングがかかっています ので、タブレットを安心して使える状態です。このままブラウザ Google Chrome ログイン 確認に進んでください。

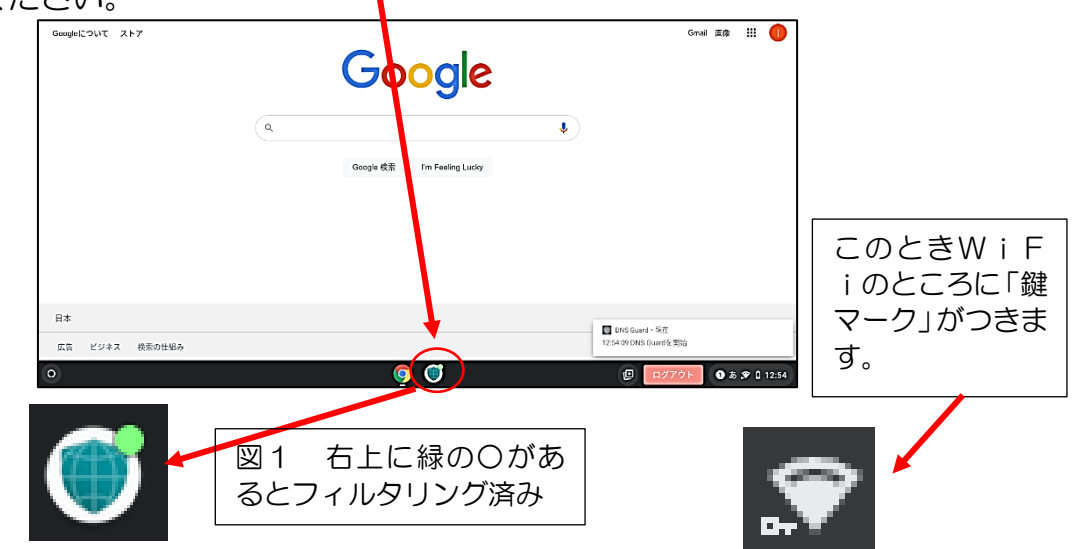

2.もし、このようになっていなければ手順1の画面になっていなければ、Soliton DNS Guard のアイコンをクリック (タップ) してください。下図のように「接続リクエスト」になると思 います。ここで、「OK」をクリック(タップ)てください。

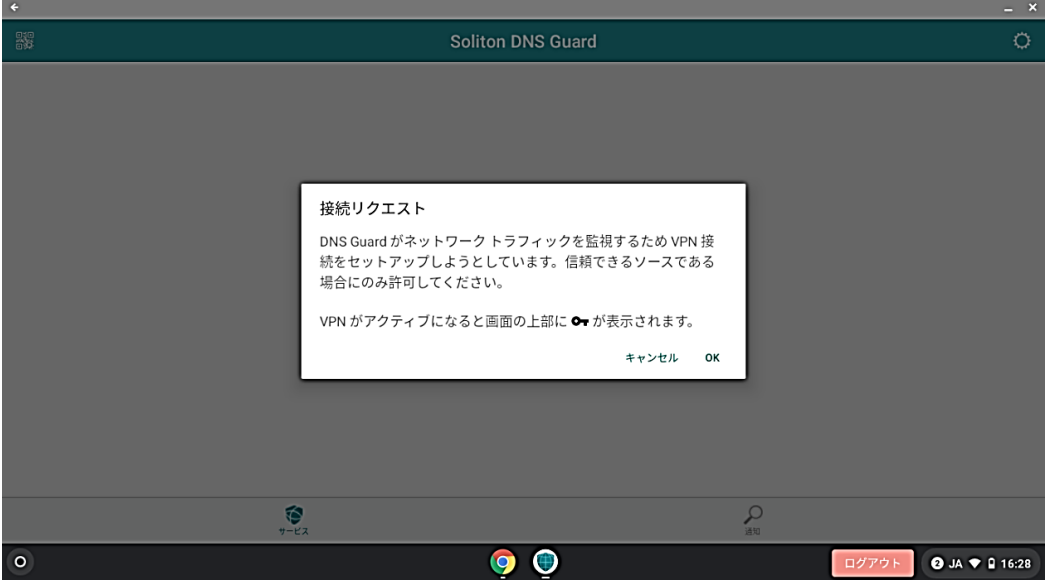

3.フィルタリングが成功すると、下図のような画面が出てきます。Soliton DNS Guard が正 常に動作していることになりますので、右上の×印を選択して画面を閉じてください。画面を 閉じた後も、フィルタリングは有効です。

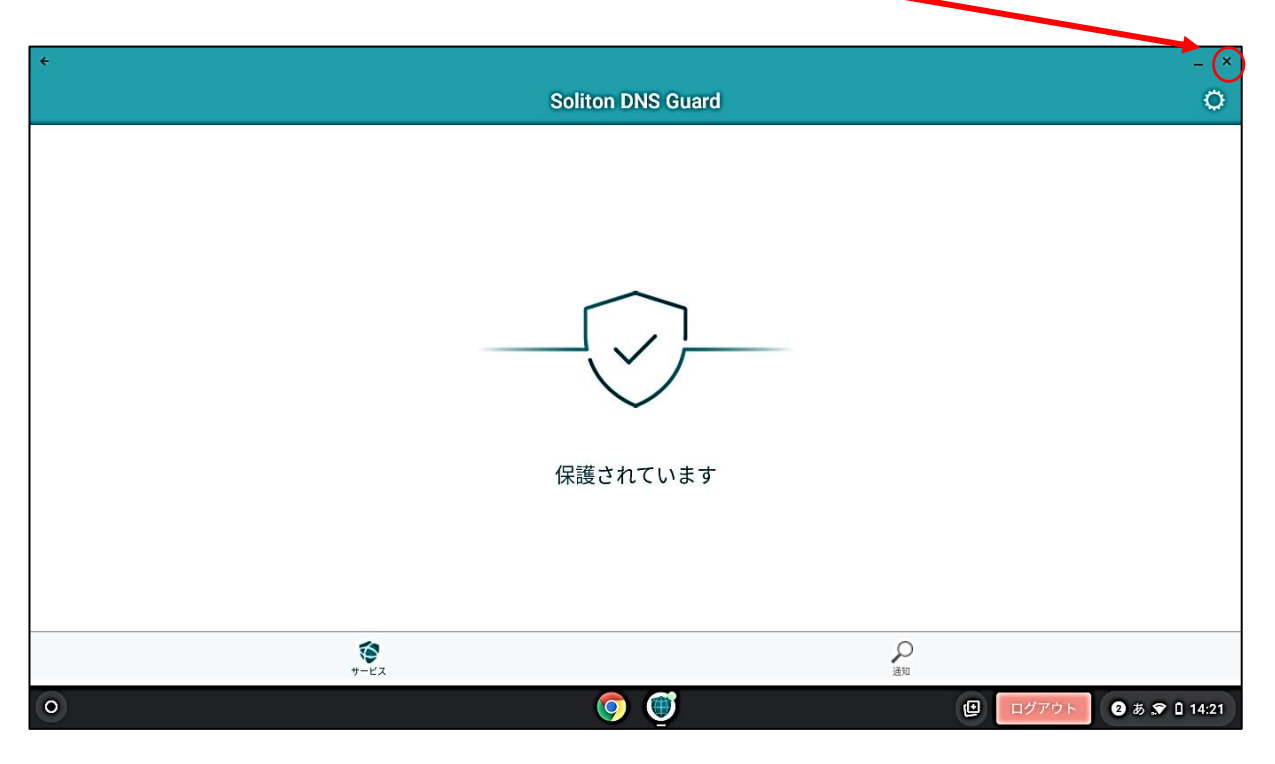

ショッピングサイト、SNS、ゲームサイト、有害サイトは開けないはずですが、フィルタリ ングをすり抜けてしまうサイトもあります。その場合は、すぐにブラウザのタブを閉じるように してください。ウィルス感染やさらに危険なサイトへ誘導されることもあります。

## 【お願い】

## 有害サイト等ですり抜けたサイトがあれば、学校に教えてください。ブロックするように教 育委員会に申請します。

Chromebook のことだけではありません。インターネット上には危険なサイトやフィッシン グサイトといった個人情報を勝手に集めたり、お金を要求したりするようなサイトもあります。 安全にインターネットを使うためには、ウィルス対策ソフトやフィルタリングソフトを使うこ とは重要なことです。もちろん、危険なサイトを見ないことが最も大切なことです。 御家庭で、インターネットを使う際のルールやマナーを確認してください。

鴨川小学校では Net モラルのサイトを使って計画的、継続的に安全なインターネットの使い 方について学習を進めていきます。